## Introduction to Cornerstone: For Parents

Cornerstone is the program that we will be using for you to access your students' information. The system will allow you to look at assignments and grades, report cards and attendance for your student(s), as well looking at their profiles, schedule and course information. You must have access to the Internet to get to Cornerstone.

# Login

You will be provided a username and password by your child's school. You will use this information to log in and access your child's information. Please keep your username and password secure to prevent anyone else from accessing your child's school information.

- 1. Open the Cornerstone website in your Web browser (e.g., Internet Explorer, Firefox, Safari).
  - **WHINT:** This URL should be provided by your school.
- 2. In the Login to Cornerstone section, in the Username text box, type your username.

| Welcome to Cornerstone                                                                                                    | Login to Cornerstone                               |
|----------------------------------------------------------------------------------------------------|----------------------------------------------------|
| ImageTrend's Cornerstone Suite is the next generation of school management<br>software, incorporating the latest in technology advancements and practical user<br>experience. This next generation features a secure and intuitive system<br>architecture and user interface, and addresses the wider needs of school<br>management, including online fundraising and alumni management.<br>Choose from a variety of modules in the Cornerstone Suite, including:<br>School - Manage all your school and student information.<br>Cafeteria - Maintain meal plans and point of sale data.<br>Transportation - Coordinate student transportation and bus route information.<br>Results - Generate report cards, transcripts, honor rolls and more.<br>Finance - Manage tuition and fees and utilize the accounts receivable capabilities. | Username:  Password:  LOGIN  Forgot your password? |
| Discovery - Create an advanced dimension of reporting with this analytical reporting tool.<br>Fundraising & Alumni - Improve fundraising efforts and target alumni, parents and                                                                                                    | rorger your password:                              |
| organizations in your community.                                                                                                    |                                                    |

- 3. In the *Password* text box, type your password.
- **HINT:** Passwords in Cornerstone are case sensitive.
  Click *Login*.

You are logged into Cornerstone and the Home page is displayed.

# The Home Page

The *Home* page is the first page you see upon logging in, and it gives you an overview of important information.

| CORNERSTO                        | NE Welcome, Janti Abbate-Abro                                                                                                    | uzzo 💎 🛛 Help 🛛 Logou |
|----------------------------------|----------------------------------------------------------------------------------------------------|-----------------------|
|                                  | Home School Giving Parish Contact Us                                                                                                    |                       |
| You are logged in. Welco         | me, Janti Abbate-Abruzzo                                                                                                    |                       |
| Welcome                          |                                                                                                    |                       |
| Search                           | Activity Feed                                                                                                    | - Activity -          |
| Quick Links                      | Morgan Abbate<br>has Advertising Pamplet (Final) due in English/Spelling/Vocabulary<br>Assignment is due to Diocese of Lakeville 9 hours ago. |                       |
| School Events                    | Summer Conferences<br>Is scheduled to take place -14 hours from now.                                                                          |                       |
| Directory<br>Report Cards        | Would you like to make a donation to the In-Pew Sunday #1?<br>will start at Diocese of Lakeville -14 hours from now.                          |                       |
| Donate Now<br>Offerings          | Morgan Abbate<br>has Poster Assignment due in World History<br>Assignment is due to Diocese of Lakeville -14 hours from now.                  |                       |
| Invoices<br>Cafeteria Balance    | Would you like to make a donation to the Marathon Fundraiser?<br>started at Diocese of Lakeville 1 day ago.                                   |                       |
| Students                         | Would you like to make a donation to the Offertory Collections?<br>started at Diocese of Lakeville 1 day ago.                                 |                       |
| Abbate, Morgan<br>Current Grades | Summer Conferences<br>Is scheduled to take place -1 day from today.                                                                           |                       |
| Upcoming Assignments             | Would you like to make a donation to the In-Pew Sunday #1?<br>started at Diocese of Lakevile 2 days ago.                                      |                       |
| Attendance<br>Ablaza, Mirabella  | Would you like to make a donation to the 2011 Annual Appeal?<br>started at Diocese of Lakevile 2 days ago.                                    |                       |
| Current Grades                   | 2010-2011 Quarter 4 report card is now available for Morgan Abbate.<br>Posted by Diocese of Lakeville 6 days ago.                             |                       |
| Upcoming Assignments             | Show More Recent Activity 💌                                                                                                    |                       |

The main section of the page will display a news feed with a variety of information. You can use the *Activity* drop down menu in the upper right to select the type of information you would like to view.

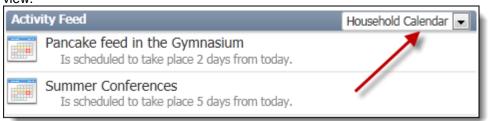

The left side of the *Home* page will display a search feature and links to jump quickly to specific information you may want to view. The search feature will allow you to search for a specific page or for student information.

# Viewing Student Information

You can jump to information about your students from several locations in the system.

• From the *Home* page, you can open a popup window with a summary of information including current grades, upcoming assignments or attendance by clicking the appropriate link in the left menu.

| Welcome                   |                                                                                        |
|---------------------------|----------------------------------------------------------------------------------------|
| Search                    | Activity Feed                                                                          |
|                           | Morgan Abbate<br>has Advertising Pamplet (Final) du<br>Assignment is due to Diocese of |
| Quick Links               |                                                                                        |
| School Events             | Is scheduled to take place -14                                                         |
| Directory<br>Report Cards | Would you like to make a don<br>will start at Diocese of Lakeville                     |
| Donate Now                | Morgan Abbate                                                                          |
| Offerings                 | has Poster Assignment due in Wo<br>Assignment is due to Diocese of                     |
| Invoices                  | Would you like to make a don                                                           |
| Cafeteria Balance         | started at Diocese of Lakeville                                                        |
| Students                  | Would you like to make a don<br>started at Diocese of Lakeville                        |
| Abbate, Morgan            | Summer Conferences                                                                     |
| Current Grades 🔸          | Is scheduled to take place -1 d                                                        |
| Upcoming Assignments      | started at Diocese of Lakeville                                                        |
| Attendance 🔶              | Would you like to make a don                                                           |
| Ablaza, Mirabella         | started at Diocese of Lakeville                                                        |
| Current Grades            | 2010-2011 Quarter 4 report o                                                           |

- To open your student's entire profile, where you can view any information related to your student(s),
  - From the left menu in the *Home* tab, click the student's name.
     OR Select the *School* tab.

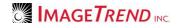

| idents   Finances   Even                                                                                                    | Hor<br>ts Directory                                 | ne Sc                                                                                                    | hool Giving                                                                                                    |        |            |                                                                                                    |
|----------------------------------------------------------------------------------------------------|-----------------------------------------------------|----------------------------------------------------------------------------------------------------|----------------------------------------------------------------------------------------------------|--------|------------|----------------------------------------------------------------------------------------------------|
|                                                                                                    |                                                     |                                                                                                    | Giving                                                                                                    | Parish | Contact Us |                                                                                                    |
| Students                                                                                                    |                                                     |                                                                                                    |                                                                                                    |        |            |                                                                                                    |
| Morgan Lee Abb                                                                                                    | ate, Sr.                                            |                                                                                                    |                                                                                                    |        |            |                                                                                                    |
| Schedule Assignment                                                                                                    | Student ID:<br>Grade:<br>Status:<br>ts Contact Info | Grade 6                                                                                                    | vity                                                                                                    |        | •          | <ul> <li>Demographics</li> <li>Contacts</li> <li>Assignments</li> <li>Grades</li> <li>Attendance</li> <li>Report Cards</li> <li>Schedule</li> </ul> |
| Course<br>*Homeroom 68<br>English 68<br>Health 68<br>History/Social Science 68<br>Language Arts 68<br>Mathematics 68<br>Reading/Literature 68<br>Religion 68<br>Science 68 |                                                     | Period<br>Classes<br>Classes<br>Classes<br>Classes<br>Classes<br>Classes<br>Classes<br>Classes<br>Classes<br>Classes<br>Classes | Time           8:40 AM-2:40 PM           8:40 AM-2:40 PM | Room   | E          | <ul> <li>Courses</li> <li>Scheduling Requests</li> <li>Enrollment</li> </ul>                                                                        |

The *Students* page appears by default, with panels for each student.

# Switching Between Students

If you have several students in the same school or related schools, you may be able to track all of their information through Cornerstone.

Once you have opened a page with information about a specific student, you can use a drop down menu on the left side to quickly switch between students to view information.

|                              |                               |                                     | Welcome, Janti Abb     | pate-Abruzzo 🤝   Help   Logout |
|------------------------------|-------------------------------|-------------------------------------|------------------------|--------------------------------|
|                              | Home                          | School Giving                       | Parish Contact         | t Us                           |
| Students   Finances   Events | Directory                     |                                     |                        |                                |
| Abbate, Morgan 🗨             |                               |                                     |                        |                                |
|                              | Morgan Lee Abl                |                                     |                        |                                |
| Assignments                  | Enrolled in Grade 6 for 2010- | -2011                               |                        |                                |
| Grades                       |                               |                                     |                        |                                |
| Attendance                   |                               |                                     |                        |                                |
| Report Cards                 | iew Calendar View             |                                     |                        |                                |
| Schedule                     |                               |                                     |                        | Print Student Progress         |
| Courses                      | es: 👩 Completed 👩 Exc         | used 📻 Full Credit 👖 Incom          | plete 📜 Late 📕 Missing |                                |
| Scheduling<br>Requests       |                               |                                     |                        |                                |
| Enrollment                   | e Date - 💌 2010-2011 💌 Qu     | arter 4 🔹 - Course Section          | n - 💌 - Code - 💌 All   |                                |
|                              | gnments                       |                                     |                        |                                |
| * Profile Name               |                               | Course                              | Due Code Comments      | Score Percentage Grade         |
| b l                          | rtising Pamphlet<br>Intation  | English/Spelling/Vocabulary -<br>7A | 07/15/11               | 50.00 / 100.00% A<br>50.00     |
| Adver                        | rtising Pamplet               | English/Spelling/Vocabulary -<br>7A | 04/09/11               | 25.00 / 83.33% B<br>30.00      |

# Viewing Assignments

You can view a list of all assignments in the School tab.

- 1. Open the student profile
- 2. From the left menu, ensure that *Assignments* is selected under the *Academics* header. **OR**

From the *Students* page in the *School* tab, under the *Quick Links* section on the right, click *Assignments*.

The Assignments page is displayed.

WHINTS:

If no options are displayed under the *Academics* header, click the heading to show the menu.

If you opened the student profile by clicking the student's name from the *Home* tab, you may be brought directly to the *Assignments* page.

| Physical Grant L    | Home                                 | School Giving                       | Parish           | Contac   |                          |         |
|---------------------|--------------------------------------|-------------------------------------|------------------|----------|--------------------------|---------|
| Students   Finances | Events Directory                     |                                     |                  |          |                          |         |
| Abbate, Morgan 💌    | Maxann Las A                         | hhata Cu                            |                  |          |                          |         |
| * Academics         | Morgan Lee A                         |                                     |                  |          |                          |         |
| Assignments         | Enrolled in Grade 6 for 2            | J10-2011                            |                  |          |                          |         |
| Grades              |                                      |                                     |                  |          |                          |         |
| Attendance          |                                      |                                     |                  |          |                          |         |
| Report Cards        | List View Calendar View              |                                     |                  |          |                          |         |
| Schedule            |                                      |                                     |                  |          | Print Student Prog       | ress    |
| Courses             | Codes: 👩 Completed F                 | Excused 📻 Full Credit 👖 Inc         | omplete 💶 Late 🕷 | Missing  |                          |         |
| Scheduling          |                                      |                                     |                  | moonly   |                          |         |
| Requests            | - Due Date - 💌 2010-2011 💌           | Quarter 4 💽 - Course Se             | tion - 💌 - Code  | e- 💌 All | GO CLEAR                 |         |
| Enrollment          | Assignments                          |                                     |                  |          |                          |         |
| * Profile           | Name *                               | Course                              | Due Code C       | Comments | Score Percentage         | e Grade |
| Demographics        | Advertising Pamphlet<br>Presentation | English/Spelling/Vocabulary -<br>7A | 07/15/11         |          | 50.00 / 100.00%<br>50.00 | 6 A     |
| Contacts            | Advertising Pamplet                  | English/Spelling/Vocabulary -       | 04/09/11         |          | 25.00 / 83.339           | 6 B     |
| 4                   | Advertising Pampiet                  | 7A                                  | 04/09/11         |          | 30.00 83.339             | 0 D     |
|                     | Advertising Pamplet (Final)          | English/Spelling/Vocabulary ·       | 08/03/11         |          | 30.00 / 100.00%          | 6 A     |
|                     |                                      | 7A                                  |                  |          | 30.00                    |         |
|                     | Advertising Powerpoint               | English/Spelling/Vocabulary ·       | 08/23/11         |          | 50.00 / 100.00%          | 6 A     |
|                     |                                      | 7A                                  |                  |          | 50.00                    |         |
|                     | Extra credit                         | English/Spelling/Vocabulary ·<br>7A |                  |          | / 20.00                  | -       |
|                     | Persuasive Letter                    | English/Spelling/Vocabulary ·       | 03/29/11         | 9        | 25.00 / 83.33%           | 6 B     |
|                     |                                      | 7A                                  |                  |          | 30.00                    |         |
|                     | Persuasive Letter (Final)            | English/Spelling/Vocabulary ·<br>7A | 04/07/11         |          | / 30.00                  | -       |
|                     |                                      |                                     |                  |          |                          |         |

- 3. **OPTIONAL:** To view only specific assignments,
  - a. Use the drop down menus at the top of the page to select the type of assignments you want to view.

| List View Calendar View                                                             |                        |
|-------------------------------------------------------------------------------------|------------------------|
|                                                                                     | Print Student Progress |
| Codes: 👩 Completed 👩 Excused F Full Credit 👖 Incomplete 🚺 Late 🕅 Missing            |                        |
| - Due Date - 🔪 2010-2011 🗨 - Grading Period - 🔪 - Course Section - 🔪 - Code - 💽 All | GO CLEAR               |

- b. Click Go.
- c. To view all assignments again, click Clear.
- 4. Click an assignment name to view more information about that assignment.

### **Viewing Grades**

You can view grades for all assignments and a summary of grades based on the currently turned in assignments for each class.

1. Open the student profile

2. From the left menu, under the Academics header, click Grades.

OR

From the *Students* page in the *School* tab, under the *Quick Links* section on the right, click *Grades*.

The Grades page is displayed.

**HINT:** If no options are displayed under the *Academics* header, click the heading to show the menu.

| Morgan Lee Abba                   |               |                 |          |                    |               |          |       |
|-----------------------------------|---------------|-----------------|----------|--------------------|---------------|----------|-------|
| Enrolled in Grade 6 for 2010-201  | 1             |                 |          |                    |               |          |       |
|                                   |               |                 |          |                    |               |          |       |
| Orden 💭 Ornelated 🗖 Durand        | Tull Courds   |                 |          | ala and allocate   |               |          |       |
| Codes: C Completed E Excused      | F Full Credit | I Incomple      | te 📘 La  | ate Missin         | 9             |          |       |
|                                   |               | 2010-20         | 11 💌 (   | Quarter 4          | - Course S    | ection - | • 60  |
| Grades                            |               |                 |          |                    |               |          |       |
| Name *                            | Category      | Due             | Code     | Comment            | Score         | Percent  | Grade |
| Advertising Pamphlet Presentation | Projects      | 07/15/11        | -        |                    | 50.00 / 50.00 | 100.00%  | Α     |
| Advertising Pamplet               | Homework      | 04/09/11        | -        |                    | 25.00 / 30.00 | 83.33%   | В     |
| Advertising Pamplet (Final)       | Homework      | 08/03/11        | -        |                    | 30.00 / 30.00 | 100.00%  | А     |
| Advertising Powerpoint            | Projects      | 08/23/11        | -        |                    | 50.00 / 50.00 | 100.00%  | Α     |
| Extra credit                      | -             |                 | -        |                    | / 20.00       | -        |       |
| Persuasive Letter                 | Homework      | 03/29/11        | -        | $\bigtriangledown$ | 25.00 / 30.00 | 83.33%   | В     |
| Persuasive Letter (Final)         | Homework      | 04/07/11        | -        |                    | / 30.00       | -        |       |
| Poster Assignment                 | -             | 08/04/11        | -        |                    | / 100.00      | -        |       |
| Present Tense Verbs               | Tests         | 03/25/11        | -        | $\bigtriangledown$ | 15.00 / 20.00 | 75.00%   | С     |
| Proper Nouns                      | Tests         | 04/01/11        | -        |                    | 18.00 / 20.00 | 90.00%   | A-    |
|                                   |               |                 |          |                    |               |          |       |
|                                   | Records 1-1   | L0 of 13   Firs | t Previo | us Next La         | st Page 1 💌   | Per Page | 10 💌  |

3. To view grades for a particular subject or term, use the drop down menus above the grades to select the desired information and click *Go.* 

### 💡 HINTS:

If you do not have a class selected, you will not view the summary with the current class grade and breakdown of grades by category.

To view assignments and grades for all classes, from the third drop down menu, select *Course Section.* If you choose this option, you will not be able to view the total grade for that subject.

To view your student's total grade so far for a subject, from the *Course Section* drop down menu, select the subject you want to view.

| Morgan Lee Abbat                  |               |            |      |                            |               |          |       |
|-----------------------------------|---------------|------------|------|----------------------------|---------------|----------|-------|
| Codes: C Completed E Excused      | F Full Credit | I Incomple | -    | ate H Missing<br>Quarter 4 | Course S      | ection - | - @   |
| Grades                            |               |            |      |                            |               |          |       |
| Name *                            | Category      | Due        | Code | Comment                    | Score         | Percent  | Grade |
| Advertising Pamphlet Presentation | Projects      | 07/15/11   | -    |                            | 50.00 / 50.00 | 100.00%  | А     |
| Advertising Pamplet               | Homework      | 04/09/11   | -    |                            | 25.00 / 30.00 | 83.33%   | В     |
| Advertising Pamplet (Final)       | Homework      | 08/03/11   | -    |                            | 30.00 / 30.00 | 100.00%  | А     |

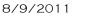

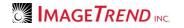

4. **OPTIONAL:** To view more or fewer assignments on the page, from the *Per Page* drop down menu at the bottom of the page, select the number of assignments you want to view.

## Viewing Attendance

You can view your child's attendance by month.

- 1. Open the student profile
- 2. From the left menu, under the *Academics* header, click *Attendance*. **OR**

From the *Students* page in the *School* tab, under the *Quick Links* section on the right, click *Attendance*.

The Attendance page is displayed.

**HINT:** If no options are displayed under the *Academics* header, click the heading to show the menu.

| 1 to 07/31/2011 📫                             |               |
|-----------------------------------------------|---------------|
|                                               |               |
| ay Thursday<br>6                              | Friday<br>7   |
| Present                                       | Present       |
| 13                                            | 4 1           |
| Iedical Appointment Present                   | Present       |
| 20                                            | 21 2          |
| Present                                       | Present       |
| 27                                            | 28 2          |
| Present                                       | Present       |
| R                                             | ecords 1-4 of |
|                                               |               |
| o date attendance statistics                  |               |
|                                               |               |
| date attendance statistics     Absent Present |               |
|                                               |               |
|                                               |               |
|                                               |               |
|                                               |               |

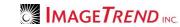

3. To view information for a different month, click the *Next Month* or *Previous Month* icons.

# Viewing Report Cards

You can view your child's past report cards from Cornerstone.

- 1. Open the student profile
- 2. From the left menu, under the *Academics* header, click *Report Cards*.
- OR

From the *Students* page in the *School* tab, under the *Quick Links* section on the right, click *Report Cards*.

The Report Cards page is displayed.

**W** HINT: If no options are displayed under the *Academics* header, click the heading to show the menu.

| Finalized Report Card | s           |                |                   |         |
|-----------------------|-------------|----------------|-------------------|---------|
| Name *                | School Year | Grading Period | Created On        | Preview |
| Abbate, Morgan        | 2010-2011   | Quarter 4      | 07/28/11 03:02 PM |         |
|                       | 2010 2011   |                | 07/28/11 03:36 PM | 1       |
| Abbate, Morgan        | 2010-2011   | Quarter 2      | 0, 20, 22 00,000  |         |

3. To view a report card, click the *Preview* icon 1.

# Viewing a Student's Schedule

You can view your child's schedule, as well as opening a window with more information about any class or teacher.

- 1. Open the student profile
- 2. From the left menu, under the *Academics* header, click *Schedule*. **OR**

From the *Students* page in the *School* tab, under the *Quick Links* section on the right, click *Schedule*.

The Schedule page is displayed.

WINT: If no options are displayed under the Academics header, click the heading to

|         | lorgan Lee Abbate, S<br>rolled in Grade 6 for 2010-2011 | r.                                  |                                     |
|---------|---------------------------------------------------------|-------------------------------------|-------------------------------------|
| By Week | By Term                                                 |                                     |                                     |
| 08/03/2 | 2011 🛄 🚳                                                | 두 Sched                             | lule for 07/31/2011 to 08/06/2011 崇 |
| Schedu  | ıle By Week                                             |                                     |                                     |
|         | Monday                                                  | Tuesday                             | Wednesday                           |
| Classes | *Homeroom (6B)                                          | *Homeroom (6B)<br>8:40 AM - 2:40 PM | *Homeroom (6B)<br>8:40 AM - 2:40 PM |
|         | Surrago, Patricia                                       | Surrago, Patricia                   | Surrago, Patricia                   |
|         | English (6B)                                            | English (6B)                        | English (6B)                        |
|         | -                                                       | 8:40 AM - 2:40 PM                   | 8:40 AM - 2:40 PM                   |
|         | Foo, Judy                                               | Foo, Judy                           | Foo, Judy                           |
|         | Health (6B)                                             | Health (6B)                         | Health (6B)                         |
|         | -                                                       | 8:40 AM - 2:40 PM                   | 8:40 AM - 2:40 PM                   |
|         | Olbrich, Lea                                            | Olbrich, Lea                        | Olbrich, Lea                        |
|         | History/Social Science (6B)                             | History/Social Science (6B)         | History/Social Science (6B)         |
|         | -                                                       | 8:40 AM - 2:40 PM                   | 8:40 AM - 2:40 PM                   |
|         | Surrago, Patricia                                       | Surrago, Patricia                   | Surrago, Patricia                   |
|         | Language Arts (6B)                                      | Language Arts (6B)                  | Language Arts (6B)                  |
|         | -                                                       | 8:40 AM - 2:40 PM                   | 8:40 AM - 2:40 PM                   |
|         | Foo, Judy                                               | Foo, Judy                           | Foo, Judy                           |
|         | Mathematics (6B)                                        | Mathematics (6B)                    | Mathematics (6B)                    |
|         | -                                                       | 8:40 AM - 2:40 PM                   | 8:40 AM - 2:40 PM                   |
|         | Surrago, Patricia                                       | Surrago, Patricia                   | Surrago, Patricia                   |

- 3. To view the schedule for an entire term, select the *By Term* tab.
- 4. To view more information about a class or teacher, click the blue name.

### Viewing a List of Student Courses

You can view a list of all courses your student is enrolled in, as well as viewing and documents that are available for a specific course.

- 1. Open the student profile
- 2. From the left menu, under the *Academics* header, click *Courses*. **OR**

From the *Students* page in the *School* tab, under the *Quick Links* section on the right, click *Courses*.

The Courses page is displayed.

WINT: If no options are displayed under the Academics header, click the heading to

| Enrolled in Grade 6 for 2010-20: |              |                               |               |
|----------------------------------|--------------|-------------------------------|---------------|
|                                  |              | 2010-2011                     | Quarter 4 🗸 🚳 |
| Courses                          |              |                               |               |
| Course                           | Teacher      | Teacher Email                 | Department    |
| *Homeroom - 6B                   | Miss Surrago | psurrago@imagetrendschool.com | Grade 6       |
| Art - 6B-2                       | Mrs. Tubbs   | mtubbs@imagetrendschool.com   | Specialists   |
| Choir - 2nd Year Choir           | Ms. Pollock  | bpollock@imagetrendschool.com | Music         |
| English - 6B                     | Mrs. Foo     |                               | Grade 6       |
| English/Spelling/Vocabulary - 7A | Miss Balco   | bhagerty@imageTrend.com       | Grade 7       |
| Health - 6B                      | Mrs. Olbrich |                               | Grade 6       |
| History/Social Science - 6B      | Miss Surrago | psurrago@imagetrendschool.com | Grade 6       |
| Language Arts - 6B               | Mrs. Foo     |                               | Grade 6       |
| Mathematics - 6B                 | Miss Surrago | psurrago@imagetrendschool.com | Grade 6       |
| Music - 6B-2                     | Ms. Lafferty |                               | Specialists   |
| Reading/Literature - 6B          | Miss Surrago | psurrago@imagetrendschool.com | Grade 6       |
| Religion - 6B                    | Mrs. Foo     |                               | Grade 6       |
| Science - 6B                     | Miss Surrago | psurrago@imagetrendschool.com | Grade 6       |
| Spelling/Vocabulary - 6B         | Mrs. Foo     |                               | Grade 6       |
| World History - 6B               | Miss Surrago | psurrago@imagetrendschool.com | Grade 6       |

3. To view more information about a course or to open an email to a teacher, click the blue name.

**NOTE:** If you do not have a default program set up for email, an email may not automatically open.

# Viewing Scheduling and Enrollment Information

When it is time for you to place scheduling requests or check your student's enrollment for the next year, you can do so in Cornerstone. When scheduling and enrollment requests are closed, the pages will inform you of this.

- 1. Open the student profile
- 2. From the left menu, under the *Academics* header, click *Scheduling Requests* or *Enrollment,* as appropriate.

OR

From the *Students* page in the *School* tab, under the *Quick Links* section on the right, click *Scheduling Requests* or *Enrollment*, as appropriate.

**HINT:** If no options are displayed under the *Academics* header, click the heading to show the menu.

3. Follow the information on the page to check enrollment or scheduling requests.

# Viewing your Student's Profile

Each student has a profile containing their demographic and contact information; this is what teachers and school officials can see. It also keeps track of school-related information such as locker number or student ID and of emergency contacts.

1. Open the student profile

2. From the left menu, under the *Profile* header, click *Demographics* or *Contacts,* as appropriate.

OR

From the *Students* page in the *School* tab, under the *Quick Links* section on the right, click *Demographics* or *Contacts*, as appropriate. The page appears.

**HINT:** If no options are displayed under the *Profile* header, click the heading to show the menu.

| Enrolled in Grade 6 for 3 | -                      |
|---------------------------|------------------------|
|                           |                        |
| Demographics              |                        |
| First Name:               | Morgan                 |
| Middle Name:              | Lee                    |
| Last Name:                | Abbate                 |
| Suffix:                   | Sr.                    |
| Preferred Name:           | Morgan Lee Abbate, Sr. |
| Birth Place:              | lakeville              |
| Birth Date:               | 10/22/1998             |
| Age:                      | 12 years, 9 months     |
| Birth Certificate Number: |                        |
| Gender:                   | Male                   |
| Citizenship Status:       |                        |

### Viewing Financial Information

You can use Cornerstone to view your invoices, payments and tuition information.

1. Click the *School* tab.

The School tab appears, with the Students page displayed by default.

2. Under School, click Finances.

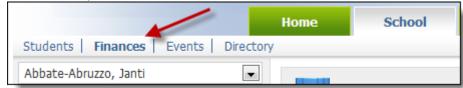

| bate-Abruzzo, Janti 🔹 | Abbat         | e-Abruzzo, Ja         | nti     |           |            |          |          |          |
|-----------------------|---------------|-----------------------|---------|-----------|------------|----------|----------|----------|
| ayments               |               |                       |         |           |            |          |          |          |
| nvoices               |               |                       |         |           |            |          |          |          |
| uition                | Account Sum   | mary                  |         | Account   | Details    |          |          |          |
|                       |               | _                     |         | Expense   | Amount     | Invoiced | Paid     | Balance  |
|                       | Amoun         | tDue: \$              | 6.00    | Charges   | \$6.00     | \$6.00   | \$0.00   | \$6.00   |
|                       | 11-1-11-1     |                       |         | Cafeteria | \$34.15    | n/a      | \$410.00 | \$375.85 |
|                       | Unbilled:     |                       | 815.00  | Tuition   | \$4,815.00 | \$0.00   | \$0.00   | \$0.00   |
|                       | Last Paymen   | t:                    | -       |           |            |          |          |          |
|                       | Last Invoice: | \$6.00 on 06/0        | 5/2011  |           |            |          |          |          |
| 4                     | Tuition and   |                       |         |           |            |          |          |          |
|                       |               | Today to 08/          | 03/2011 | Today     | CLEAR GO   |          |          |          |
|                       | Transaction   | 5                     |         |           |            |          |          |          |
|                       | Date          | Description           | A       | ctivity   | Amo        | ount l   | Due      | Unbilled |
|                       | 08/02/2011    | Tuition: Abbate, Moni |         | eceivable | \$4,81     |          |          | 4,815.00 |
|                       |               | Invoice               | R       | eceivable | \$         | 6.00 \$6 | 5.00     | \$0.00   |
|                       | 06/06/2011    |                       |         |           |            |          |          |          |

The *Finances* section appears, with the *Overview* options displayed by default.

- 3. To view a list of payments you have made, from the left menu, click *Payments*. The *Payments* page appears, with a list of payments you have made.
- 4. To view any invoices from the school, from the left menu, click *Invoices*. The *Invoices* page appears.
- 5. To view a preview of a specific invoice, click the *View Invoice* icon
- 6. To view information about tuition charges for your account for a specific year, from the left menu, click *Tuition*.

The *Tuition* page appears.

7. To view more information about the tuition for a specific year, click the school year. Details about the tuition charges for that year appear.

| Abbate-Abr                                                                 | uzzo, Janti    |                                              |                                     |                                  |       |             |
|----------------------------------------------------------------------------|----------------|----------------------------------------------|-------------------------------------|----------------------------------|-------|-------------|
| Tuition 2010-2011                                                          |                |                                              |                                     |                                  |       |             |
|                                                                            |                |                                              | Bill To:                            | Name                             |       | Split %     |
| Student:                                                                   | Abbate, Monica |                                              |                                     | Abbate-Abruzzo,                  |       | 100.00%     |
| Grade:                                                                     | Grade 1        |                                              |                                     | 4538 West 37th                   |       |             |
| School Year:                                                               | 2010-2011      |                                              |                                     | Edina, MN 54332<br>Payment Plan: |       | onthly Payı |
|                                                                            |                |                                              |                                     | Start Date:                      |       | /2011       |
| Items                                                                      |                |                                              |                                     |                                  |       |             |
| Item                                                                       |                | Status                                       | Bill Ty                             |                                  | Total |             |
| 2 Students (K-8) Non Parishic<br>Library Fee<br>Technology Fee<br>Book Fee | ner            | Unbilled<br>Unbilled<br>Unbilled<br>Unbilled | Payme<br>One-Ti<br>One-Ti<br>One-Ti | ime                              |       | \$4,8       |
|                                                                            |                |                                              |                                     | -Discouric<br>Tota               |       | \$4,8       |
| ⊗<br>Ablaza, Mirabella                                                     |                |                                              | Total for Ab                        | bate-Abruzzo, Jant               | ti:   | \$4,8       |
|                                                                            |                |                                              |                                     | Sub Tota<br>-Discount            | s:    | \$2,4       |
| Total:<br>Total for Abbate-Abruzzo, Jant                                   | i :            |                                              | Total for Ab                        | Tota<br>bate-Abruzzo, Jani       |       |             |
|                                                                            |                |                                              |                                     |                                  |       |             |

8. To view information about a specific line item, click the name of the item. A popup window appears with additional details.

### Viewing the Calendar of Events

Any school events related to your student(s) will be displayed in the events calendar, from days off school to fundraisers or music conferences.

- 1. Click the School tab.
  - The School tab appears, with the Students page displayed by default.
- 2. Under School, click Events.

|                              | Home      | School |
|------------------------------|-----------|--------|
| Students   Finances   Events | Directory |        |
|                              |           |        |

Event Calendar Morgan 💽 Calendar View 💽 - Month - 💌 🗆 Show Assignments 🗔 Show Cycles 🚳 CLEAR Event Calenda < **>** today August 2011 week day Sun Mon Tue Wed Thu Sat Fri 6 10 12 13 19 20 15 16 17 18 14 24 27 21 22 23 25 26 28 29 30 31

#### The Events Calendar page appears.

3. To view the calendar for another student, from the first drop down menu, select which student's calendar you want to view.

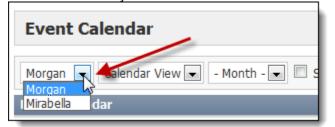

**NOTE:** These changes will not be displayed until you click Go in step 8.

4. To view a list of events rather than a calendar layout, from the second drop down menu, select *List View.* 

| Event Calendar                      |                   |
|-------------------------------------|-------------------|
| Morgan  Calendar View Calendar View | - Month - 💌 🗖 Sho |
| Event Calend List View              | -                 |

**NOTE:** These changes will not be displayed until you click Go in step 8.

- 5. To view the calendar for a specific month, from the *Month* drop down menu, select the desired month.
  - **NOTE:** These changes will not be displayed until you click *Go* in step 8.

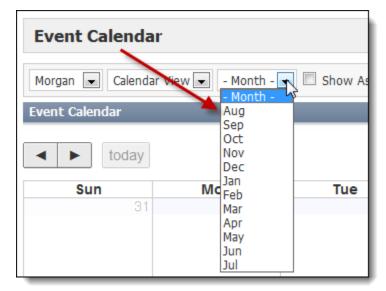

### OR

To scroll through the calendar, click the Next Month and Previous Month icons.

| Event Calendar           |
|--------------------------|
| Morgan 🗨 Calendar View 💌 |
| Event Crendar            |
| today                    |

6. To display when assignments are due on the calendar, select the *Show Assignments* checkbox.

NOTE: These changes will not be displayed until you click Go in step 8.

- 7. To show schedule cycle information on the calendar (e.g., if your students have a different schedule on different days or weeks), select the *Show Cycles* checkbox.
  - **NOTE:** These changes will not be displayed until you click *Go* in step 8.
- 8. To apply the calendar information settings, click Go.
- 9. At any point, to return to the default calendar settings, click Clear.

# Viewing the Directory

Parents and school staff can choose to be included in a directory for the school, which you can view at any time.

- 1. Click the School tab. The School tab appears, with the Students page displayed by default.
- 2. Under School, click Directory.

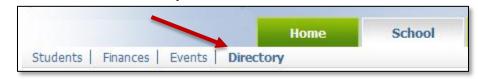

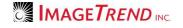

#### The Directory page appears.

| A E    | вс     | D       | Е      | F  | G ⊦   | I       | J      | к  | L | м   | Ν      | 0      | Р    | Q | R | s     | т     | U | v     | w | х      | Y    | z |
|--------|--------|---------|--------|----|-------|---------|--------|----|---|-----|--------|--------|------|---|---|-------|-------|---|-------|---|--------|------|---|
| Q Sea  | arch   |         |        | 60 | CLEAR | )       |        |    |   |     |        |        |      |   |   |       |       |   |       |   |        |      |   |
| Househ | olds   |         |        |    |       |         |        |    |   |     |        |        |      |   |   |       |       |   |       |   |        |      |   |
| Name   | Prima  | nry Cor | ntacts |    |       | Phone   | Numbe  | er |   | Str | et 1   |        |      |   |   | City  |       |   | State | e | Postal | Code |   |
| Brady  | Brady  | , Rick  |        |    |       |         |        |    |   | 894 | 64 Kal | inga D | rive |   |   | Burns | ville |   | MN    |   | 55343  |      |   |
| Karlen | Karlen | , Robe  | rt     |    |       | (555) 0 | 79-991 | 3  |   | 204 | 5 Woo  | oddale | Dr   |   |   | Wood  | bury  |   | MN    |   | 55125  |      |   |
|        | Karlen | , Marib | eth    |    |       | (555) 1 | 11-222 | 2  |   |     |        |        |      |   |   |       |       |   |       |   |        |      |   |

# Contacting the School

Cornerstone allows you to send an email to the school administrator using the system or to view the school's contact information.

- 1. Click the *Contact Us* tab.
- To view contact information, ensure that the *Contact Information* link is selected.
   **HINT:** This link will be selected by default.
- 3. To email the school from Cornerstone, under the *Contact Us* tab, click *Email Us*.

|                                | Home | School | Contact Us |
|--------------------------------|------|--------|------------|
| Contact Information   Email Us |      |        |            |

The Email Us page appears.

- 4. In the Subject text box, type a subject line for the email.
- 5. In the *Email Message* text box, type your message.

**NOTE:** Be sure to include your name and contact information so the administrator will be able to respond to your message.

6. Click *Send Message.* The email is sent to the school administrator.

### Setting Up Your Account Information

You can edit your own account information, including the password you use to log in and (if your school uses the alert feature), your preferred method for receiving alerts from the school.

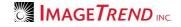

#### Changing Your Password

You can change the password you use to log in at any time. Make sure you choose a secure password that you can easily remember.

1. From the top right corner of the page, click the *My Account* arrow beside your name.

| Welcon | ne, Janti Abbate-/ | Abruzzo 🤜 H | lelp   Logout |
|--------|--------------------|-------------|---------------|
|        |                    |             |               |
| rish   | Contact Us         |             |               |

2. From the drop down menu, select *My Account*. The *My Account* page appears.

| Jpdate Your Password |                                                                           |
|----------------------|---------------------------------------------------------------------------|
| New Password:        | Display characters Leave blank if you do not want to update your password |
| * Confirm Password:  | Only required if you want to update your password                         |

- 3. In the New Password text box, type the password you want to use.
- 4. In the Confirm Password section, type the password again.
- 5. Click *Save.* Your password is changed.

### Viewing Your Profile

You can view your profile, including your demographic and contact information.

1. From the top right corner of the page, click the *My Account* arrow beside your name.

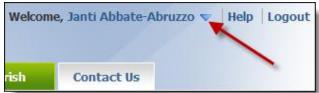

2. From the drop down menu, select *My Profile*. Your account profile appears.

| My Account     |                |  |  |  |  |  |
|----------------|----------------|--|--|--|--|--|
| Demographics   |                |  |  |  |  |  |
| Prefix:        | Mrs.           |  |  |  |  |  |
| First Name:    | Janti          |  |  |  |  |  |
| Middle Name:   |                |  |  |  |  |  |
| Last Name:     | Abbate-Abruzzo |  |  |  |  |  |
| Maiden Name:   | Robinson       |  |  |  |  |  |
| Suffix:        |                |  |  |  |  |  |
| Gender:        | Female         |  |  |  |  |  |
| Birth Place:   | Chicago, IL    |  |  |  |  |  |
| Church Member: | Yes            |  |  |  |  |  |
| Parish:        |                |  |  |  |  |  |
| Policion       | Catholic       |  |  |  |  |  |

#### **Editing Your Alert Preferences**

If your school subscribes to the Cornerstone Communications module, you can use Cornerstone to inform the school of the way that you prefer to receive specific types of alerts. The types of alerts that your school sends may differ from those displayed in the images below, but the process of setting up your preferences will be the same.

1. From the top right corner of the page, click the *My Account* arrow beside your name.

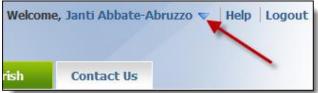

2. From the drop down menu, select *My Alert Notification*. The *My Account* page appears.

| My Account     |                                   |              |                        |                 |                           |                  |                |              |              |
|----------------|-----------------------------------|--------------|------------------------|-----------------|---------------------------|------------------|----------------|--------------|--------------|
| = SMS/Text     | /Email                            |              |                        |                 |                           |                  |                |              |              |
| Voice          | an alert, please select the check |              | يع والله وله و والله و |                 | والمتعالم المراجع المراجع |                  |                | -1           |              |
| Default Alerts |                                   | Jox correspo | nung to the t          | ype of alert an |                           | you would like   | to receive the | dierts       |              |
|                |                                   | Emergency    |                        | School Closing  |                           | General Messages |                | Attendance   |              |
|                |                                   |              |                        |                 |                           |                  |                |              |              |
| Home Phone     | (555) 652-0932                    | $\checkmark$ | $\checkmark$           | $\checkmark$    | <b>V</b>                  | <b>V</b>         |                | $\checkmark$ | $\checkmark$ |
| Work Phone     | (654) 987-9087 Ext: 1234          |              |                        |                 |                           |                  |                |              |              |
| Cell Phone     | (654) 987-9089                    |              |                        |                 |                           |                  |                |              |              |
| Personal Emai  | amonascal@imagetrend.com          |              |                        |                 |                           |                  |                |              |              |
| School Email   |                                   |              |                        |                 |                           |                  |                |              |              |
| Work Email     |                                   |              |                        |                 |                           |                  |                |              |              |
|                |                                   |              |                        |                 |                           |                  |                |              |              |
| Custom Alerts  | 3                                 | _            | Acad                   | mice            | _                         |                  | Finan          | ciale        |              |
|                |                                   | Academics    |                        | 1               |                           |                  |                |              |              |
| Home Phone     | (555) 652-0932                    |              |                        |                 |                           |                  |                |              |              |
| Work Phone     | (654) 987-9087 Ext: 1234          |              |                        |                 |                           |                  |                |              |              |
| Cell Phone     | (654) 987-9089                    |              |                        |                 |                           |                  |                |              |              |
| Personal Emai  | amonascal@imagetrend.com          |              | 1                      | Γ               | 1                         |                  | ]              | Γ            | 1            |
| School Email   | -                                 | Γ            | 1                      | Γ               | 1                         | Γ                | 1              | Γ            | 1            |
| Work Email     |                                   | Γ            |                        | Γ               | 1                         | Γ                |                | Γ            |              |
|                |                                   |              |                        |                 |                           |                  |                |              |              |
| Save           |                                   |              |                        |                 |                           |                  |                |              |              |

3. For each type of alert that you want to receive by text message or email, select the checkbox in the *SMS/Text/Email* column.

**NOTE:** The alert will be sent to you as a text message if you have a cell phone number included in your profile, and as an email if you have an email address listed in your profile. If you have both, the alert will be sent both ways.

| Emergency |          |  |  |
|-----------|----------|--|--|
|           |          |  |  |
|           | <b>V</b> |  |  |
|           |          |  |  |
|           |          |  |  |

4. For each type of alert you want to receive a voice message for, select the checkbox in the *Voice* column.

**NOTE:** this alert will be sent to you via voice only if you have a phone number included in your profile.

| Emerg     | ency |
|-----------|------|
| $\square$ |      |
| <b>V</b>  |      |
|           |      |
|           |      |

5. When finished, click *Save*. Your alert preferences are now saved and available to the school.